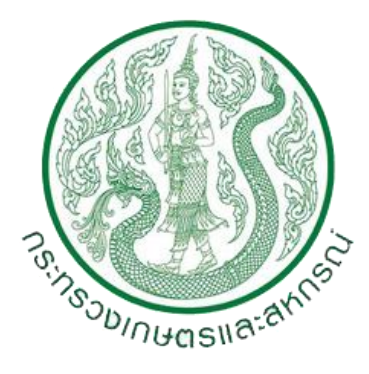

## คู่มือการใช้งาน (Work Manual)

# ระบบไฟล์แชร์ริง OPSMOAC CLOUD (OPSMOAC CLOUD FILE SHARING) ส านักงานปลัดกระทรวงเกษตรและสหกรณ์

## **วิธีการตั้งค่าการใช้งานระบบไฟล์แชร์ริง OPSMOAC CLOUD (OPSMOAC CLOUD FILE SHARING)**

#### **เริ่มต้นการใช้งาน**

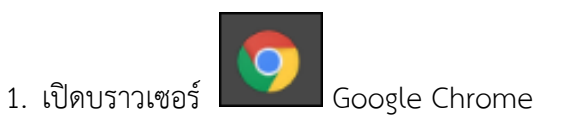

2. พิมพ์ https://drivex.moac.go.th กดปุ่ม Enter และคลิกเลือก Advanced

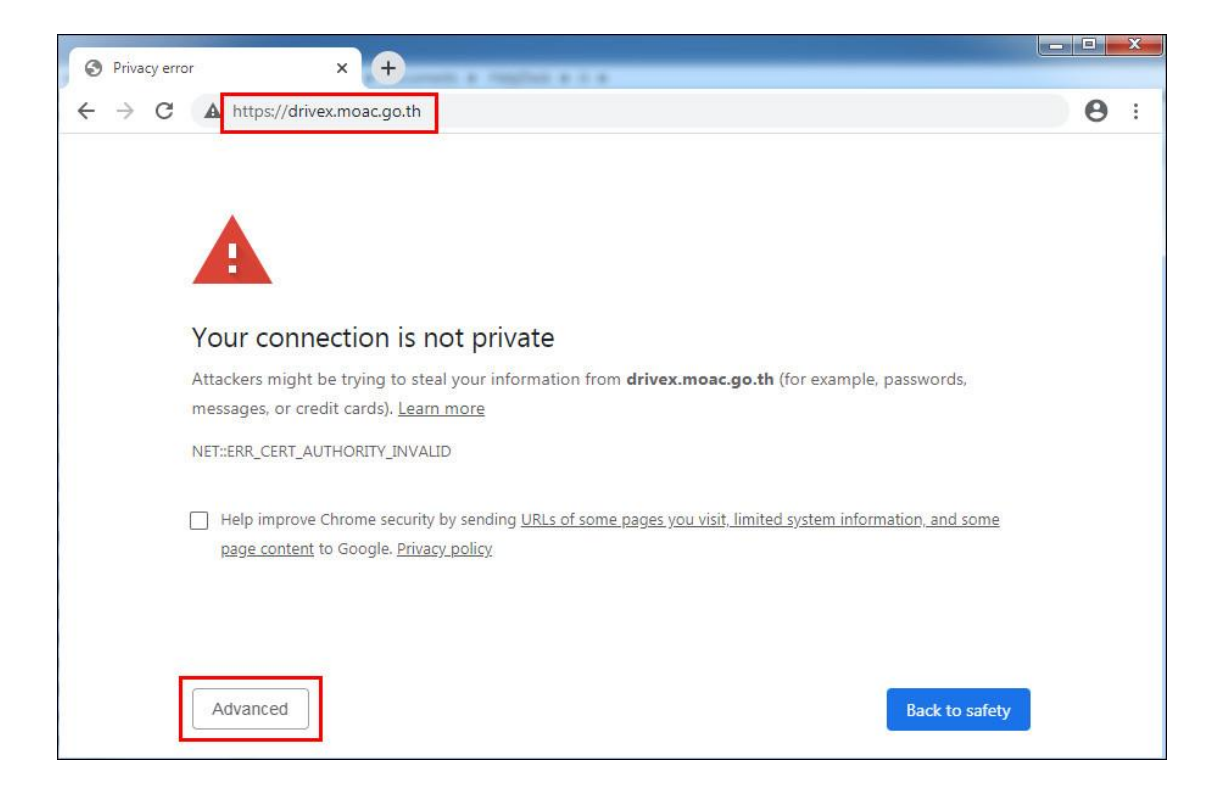

3. คลิกเลือก Proceed to drivex.moac.go.th (unsafe)

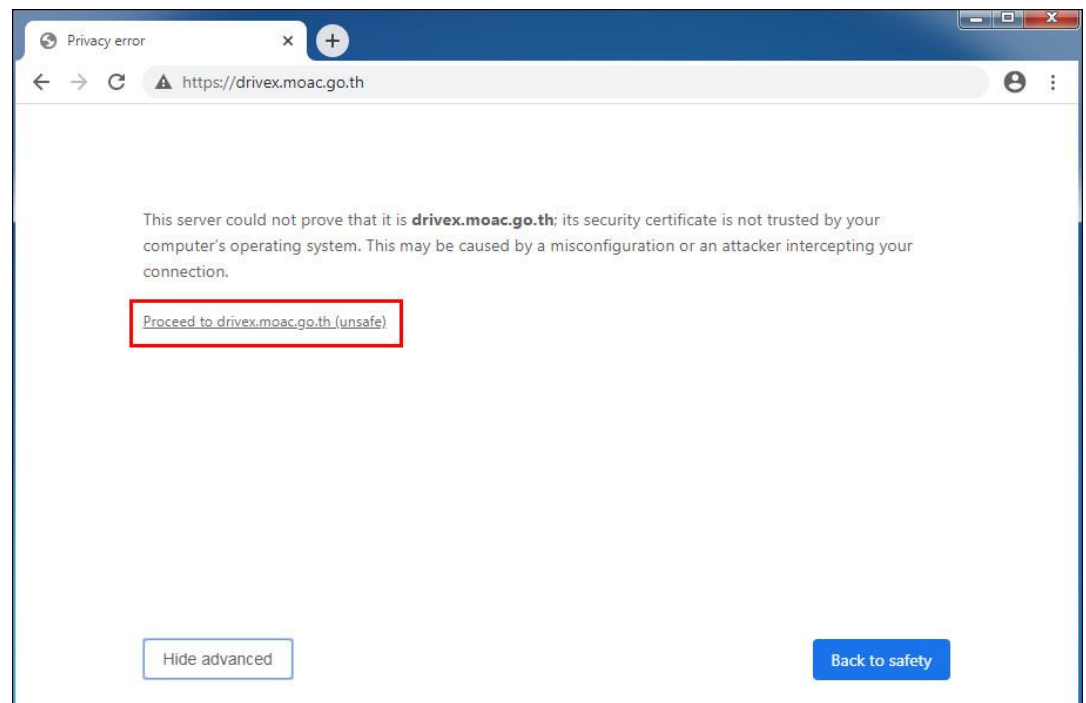

- 4. ปรากฏหน้าต่าง OPSMOAC FILE SHARING
	- Username พิมพ์ Username ที่ใช้ในการเข้าใช้งานระบบเครือข่ายของ สป.กษ.
	- Password พิมพ์ Password ที่ใช้ในการเข้าใช้งานระบบเครือข่ายของ สป.กษ.
	- คลิกปุ่ม LOGIN

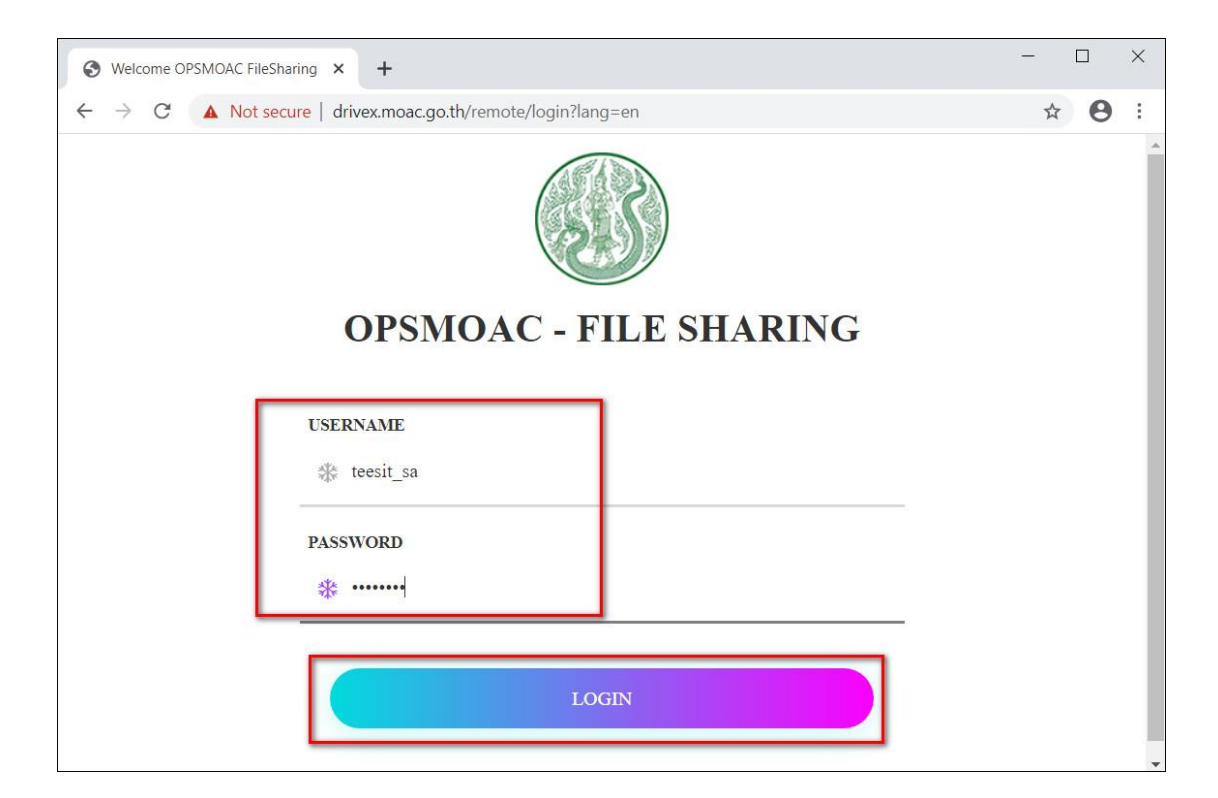

#### 5. ปรากฏหน้าต่าง Welcome to SSL VPN Service คลิกเลือก MOAC-FileSharing

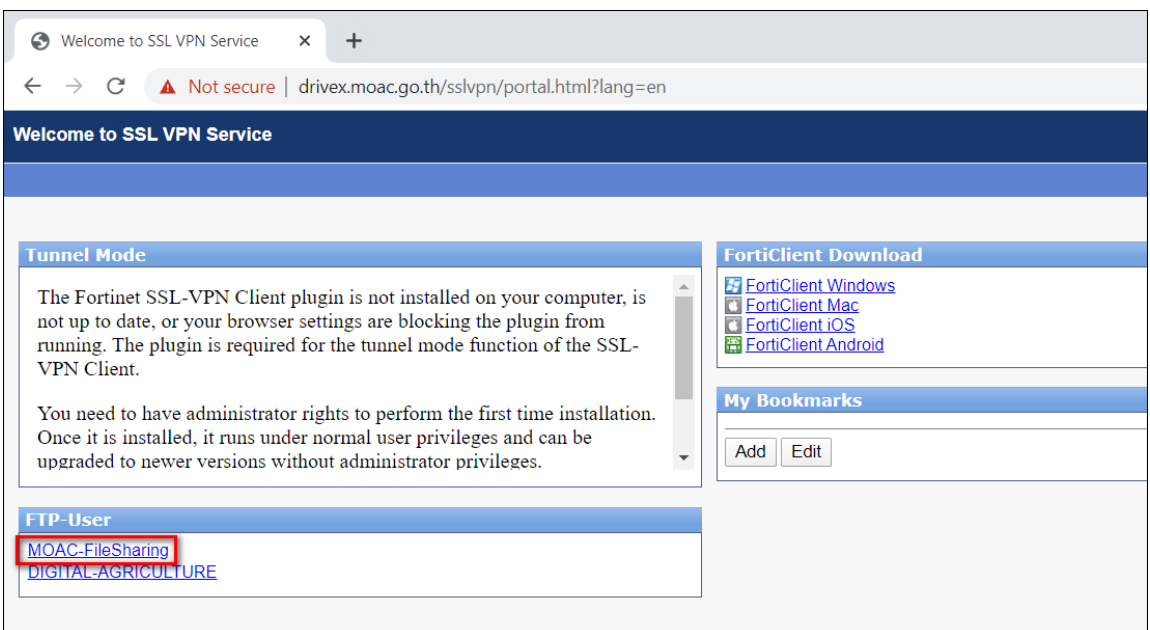

6. ปรากฏหน้าต่าง Login to 192.168.30.248/FileSharing

- Username พิมพ์ opsmoac\Username ที่ใช้ในการเข้าใช้งานระบบเครือข่ายของ สป.กษ.
- Password พิมพ์ Password ที่ใช้ในการเข้าใช้งานระบบเครือข่ายของ สป.กษ.
- คลิกปุ่ม Login

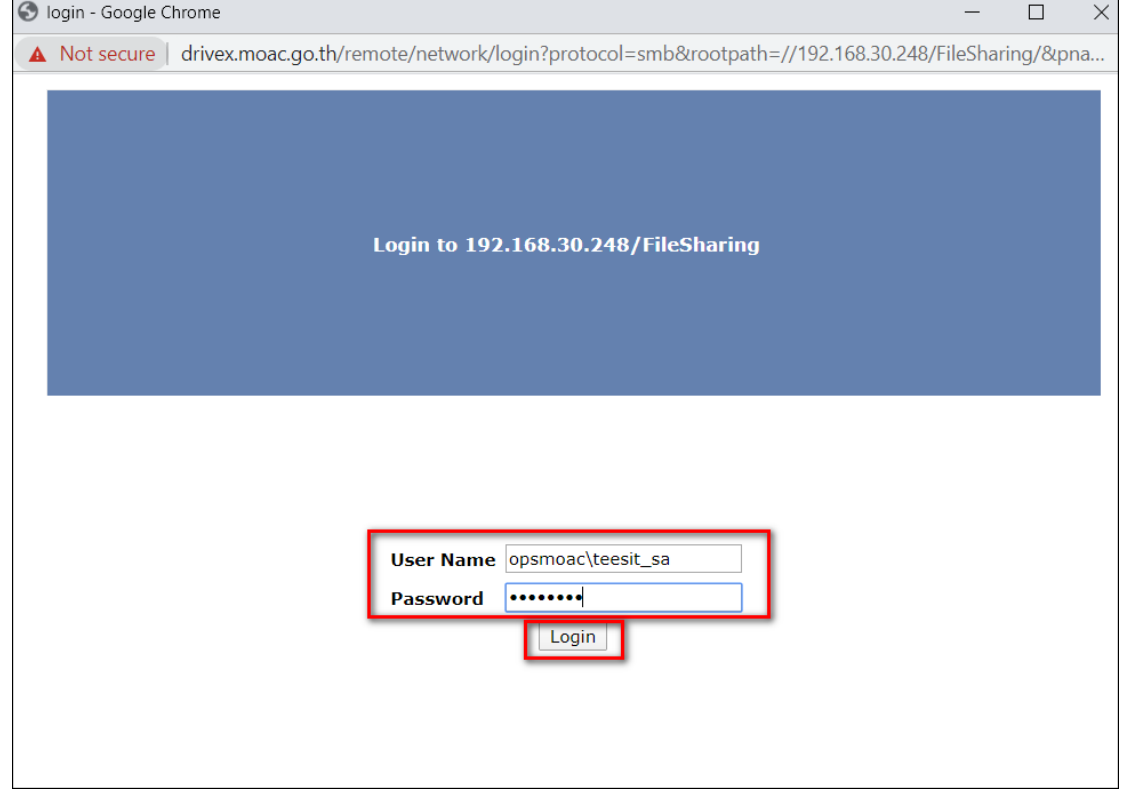

## 7. ปรากฏหน้ารายการแฟ้มต่างๆที่อยู่ใน DriveX

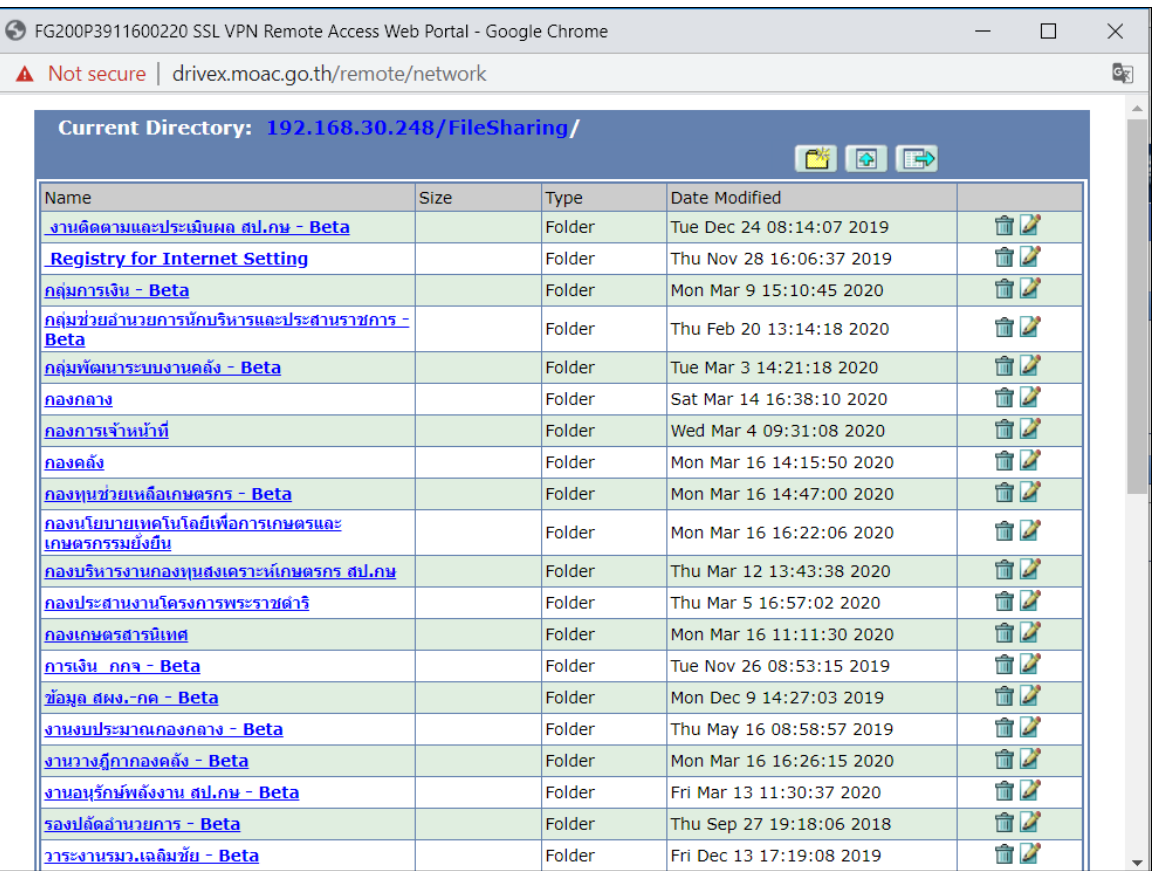

## 8. ท่านจะสามารถคลิกเข้าใช้ได้เฉพาะแฟ้มตามสิทธิที่ท่านได้รับ

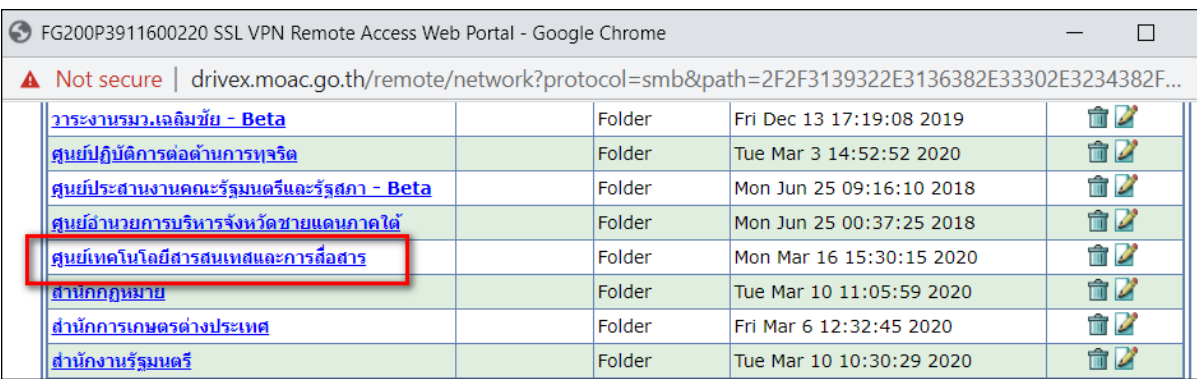

#### 9. คลิกเลือกแฟ้มที่ต้องการใช้งาน

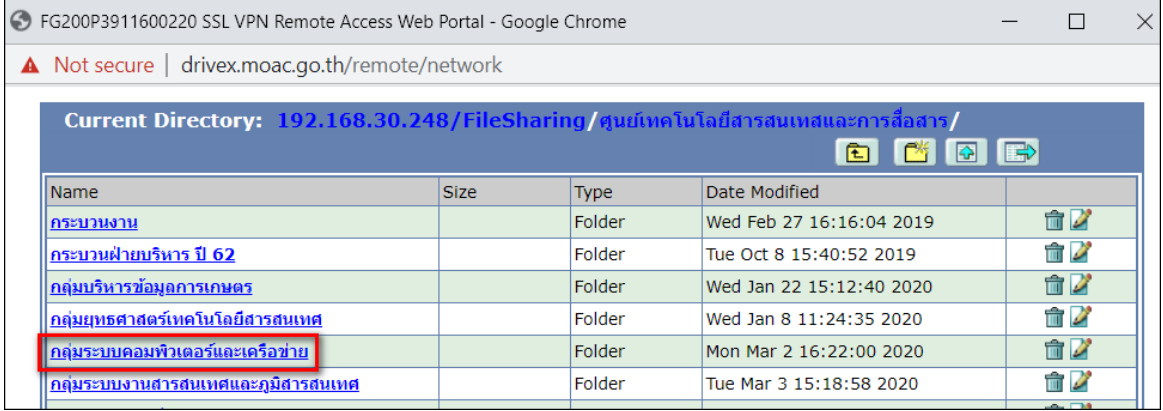

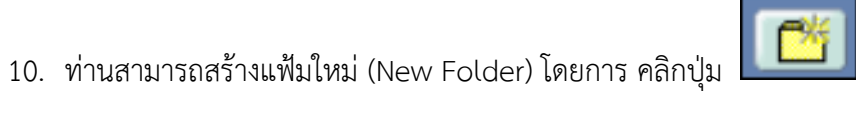

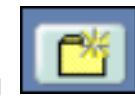

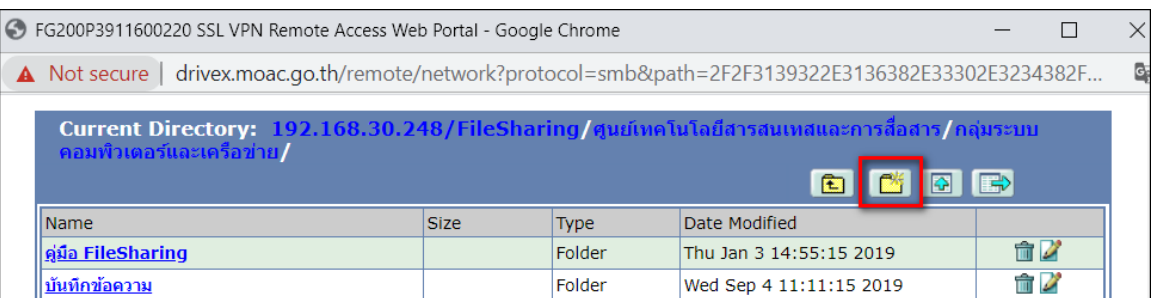

#### 11. ทดลองสร้างแฟ้มใหม่ (New Folder) ชื่อ test คลิกปุ่ม OK

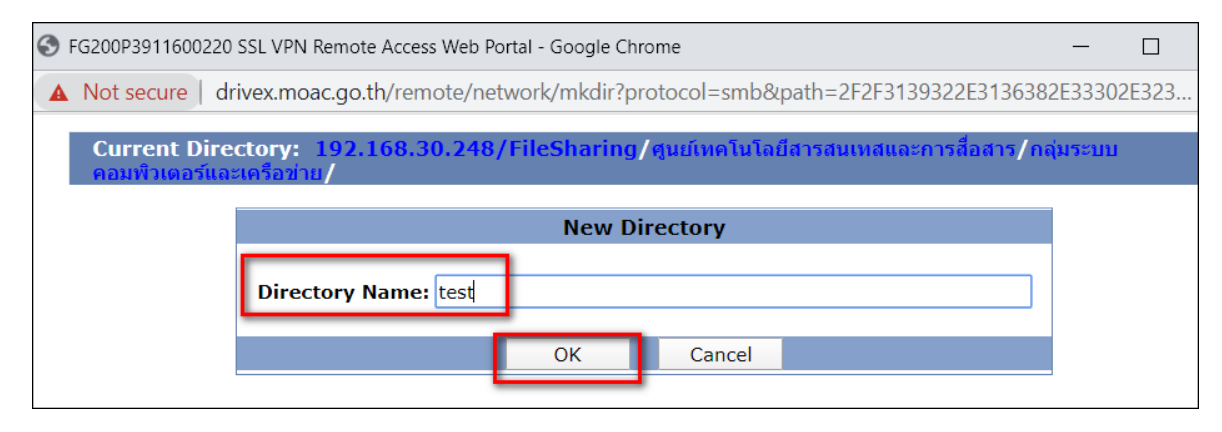

12. ปรากฏแฟ้มใหม่ (New Folder) ชื่อ test และทดลองคลิกเข้าแฟ้มชื่อ test

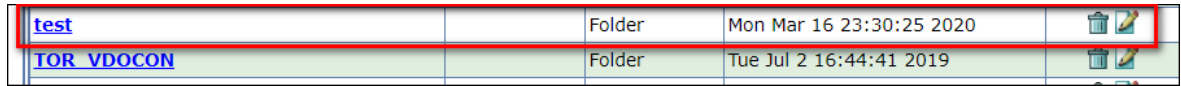

## 13. ท่านสามารถอัพโหลด (Upload) ไฟล์ที่ต้องการเก็บไว้ยัง DriveX ได้ โดยคลิกปุ่ม

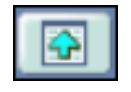

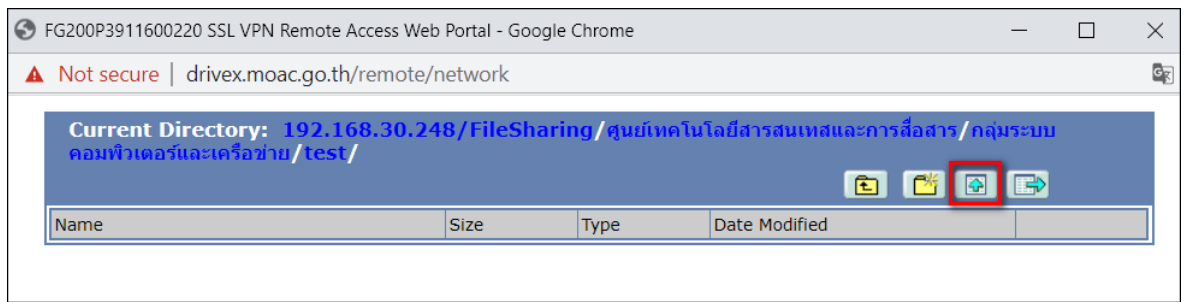

#### 14. ทดลองอัพโหลด (Upload) โดยการคลิกปุ่ม Choose File และเลือกไฟล์ที่ต้องการ

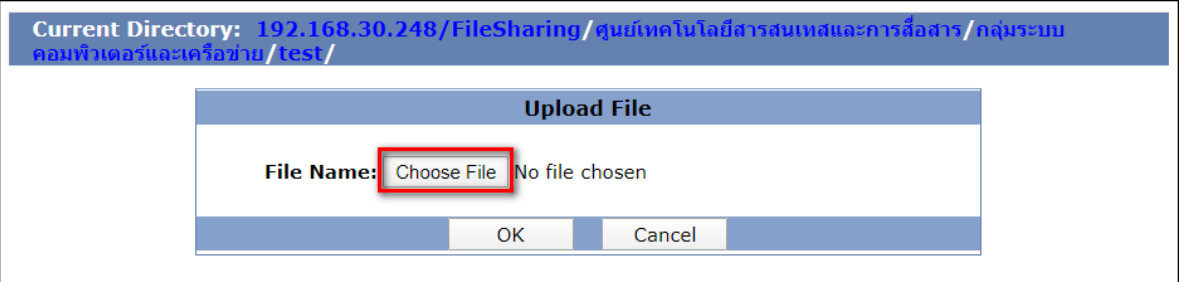

#### 15. คลิกปุ่ม OK เพื่ออัพโหลด (Upload) ไฟล์ที่ต้องการเก็บไว้ยัง DriveX

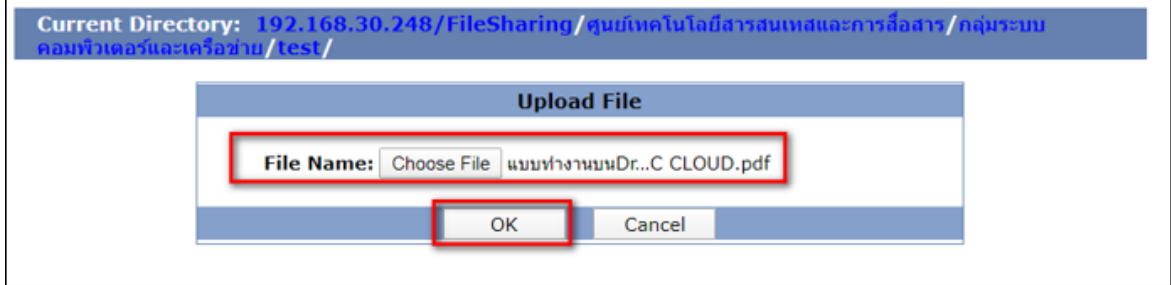

## 16. ปรากฏไฟล์ที่ต้องการอัพโหลด (Upload) เก็บไว้ยัง DriveX

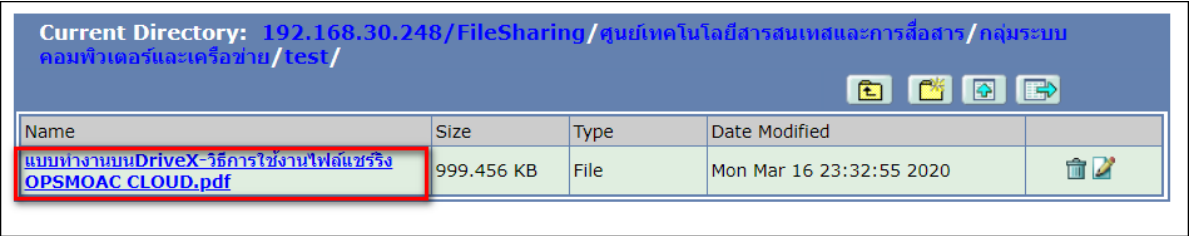

## 17. ท่านสามารถดาวน์โหลด (Download) ไฟล์ที่ต้องการจาก DriveX มาเก็บไว้ยังเครื่อง คอมพิวเตอร์ของท่านโดยการคลิกซ้ายไฟล์ที่ต้องการดาวน์โหลด

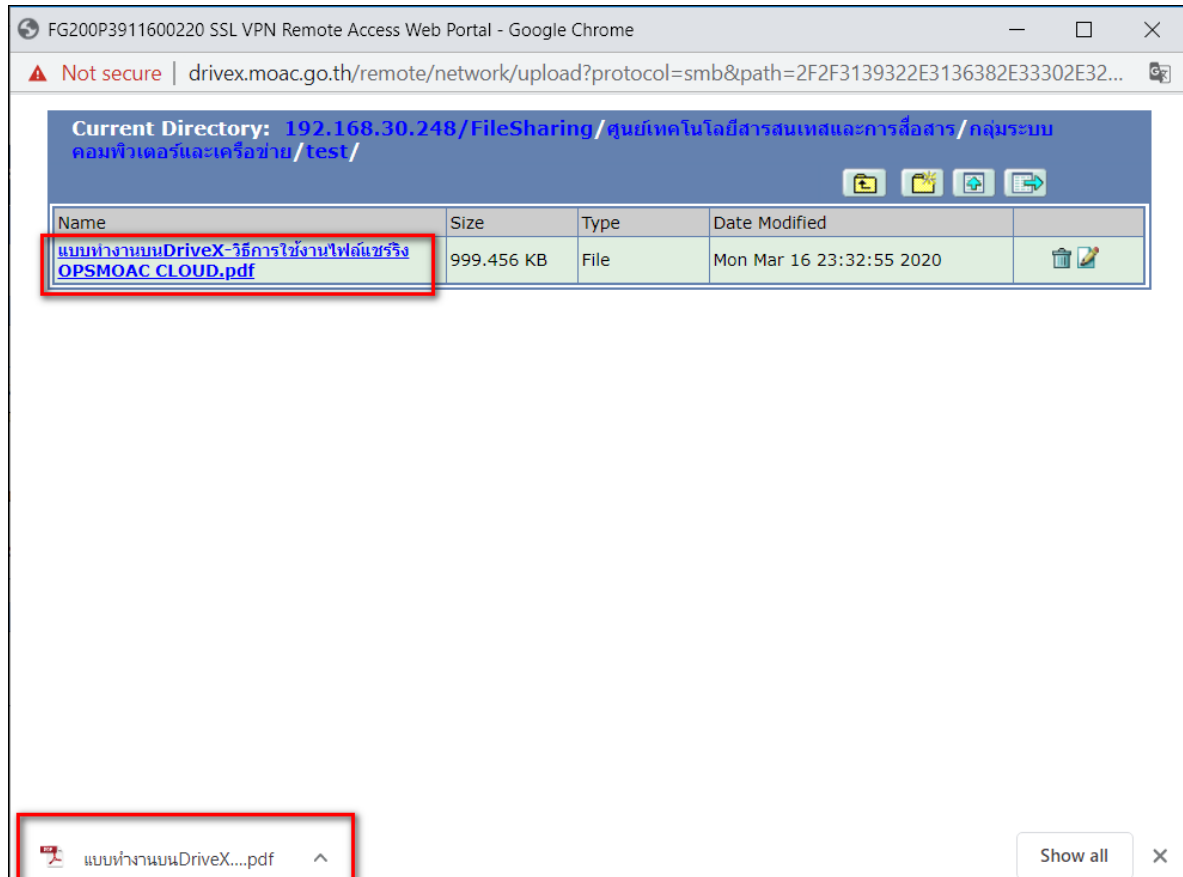

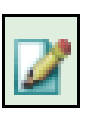

## 18. ท่านสามารถเปลี่ยนชื่อไฟล์ (Rename) โดยคลิกปุ่ม

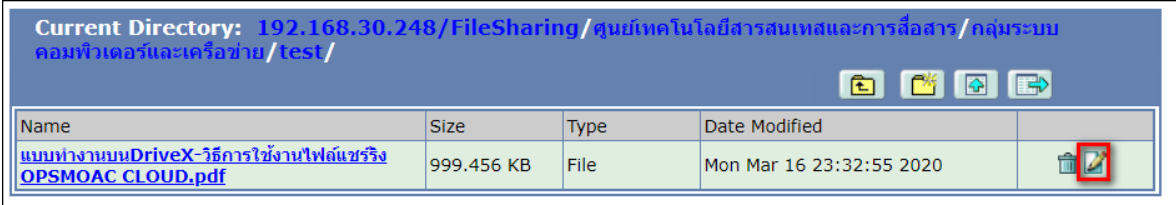

## 19. ทดลองเปลี่ยนชื่อไฟล์ (Rename) เป็น test-rename.pdf คลิกปุ่ม OK

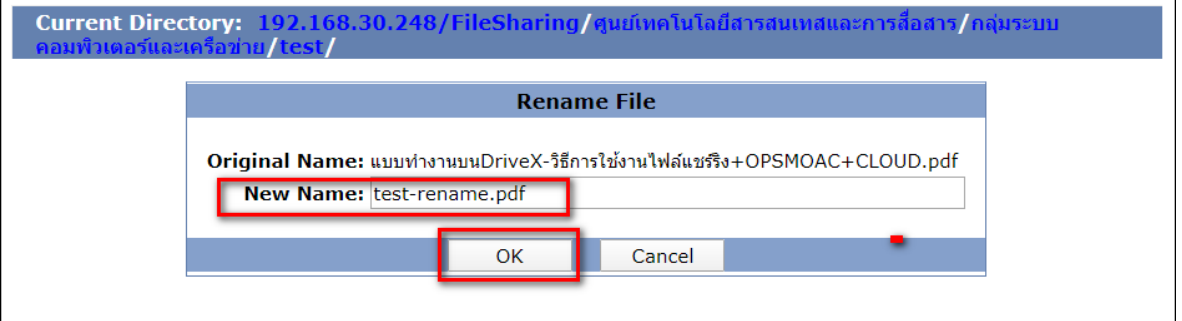

## 20. ปรากฏไฟล์ชื่อ test-rename.pdf ที่ทำการเปลี่ยนชื่อไฟล์ (Rename)

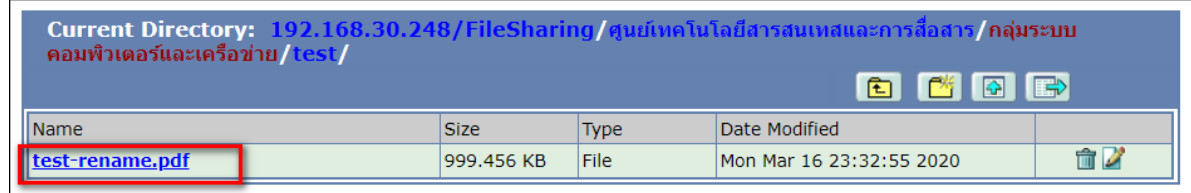

## 21. ท่านสามารถลบ (Delete) ไฟล์ที่ต้องการลบ ได้โดยคลิกปุ่ม

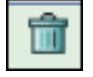

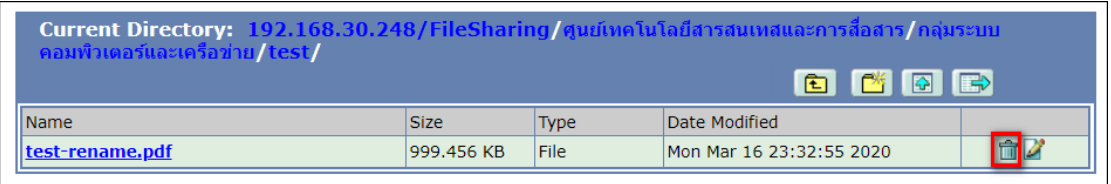

22. ทดลองลบ (Delete) ไฟล์ที่ต้องการลบ คลิกปุ่ม OK

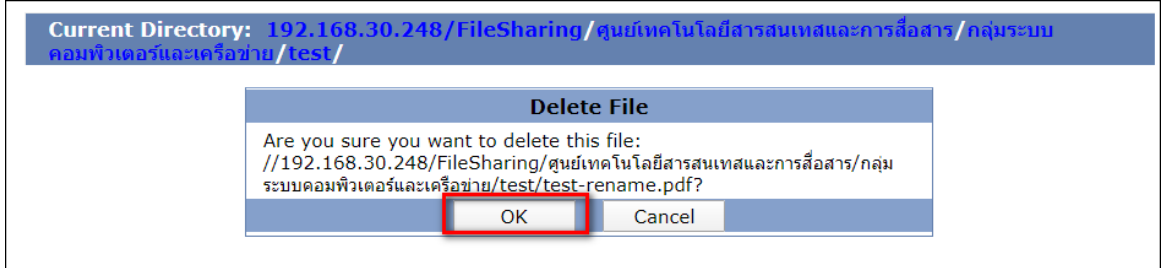

#### 23. ปรากฏไฟล์ที่ต้องการลบ (Delete) หายไปจากแฟ้ม (Folder)

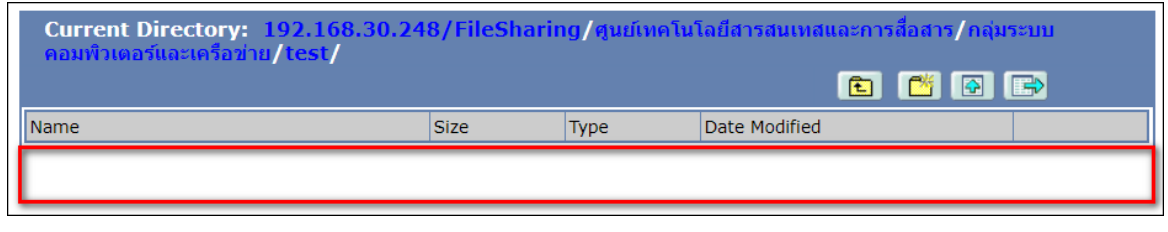

#### 24. ท่านสามารถออกจากระบบ (Log Out) ได้เมื่อต้องการเลิกใช้งาน โดยคลิกปุ่ม

![](_page_9_Picture_5.jpeg)

\*\*\*\*\*\*\*\*\*\*\*\*\*\*\* หากหน่วยงานมีข้อสงสัยหรือปัญหาการใช้งานสามารถติดต่อได้ที่ \*\*\*\*\*\*\*\*\*\*\*\*\*\*\* กลุ่มระบบคอมพิวเตอร์และเครือข่าย ศูนย์เทคโนโลยีสารสนเทศและการสื่อสาร ส านักงานปลัดกระทรวงเกษตรและสหกรณ์ โทร.02-281-5955 ต่อ 313 และ 210 \*\*\*\*\*\*\*\*\*\*\*\*\*\*\*\*\*\*\*\*\*\*\*\*\*\*\*\*\*\*\*\*\*\*\*\*\*\*\*\*\*\*\*\*\*\*\*\*\*\*\*\*\*\*\*\*\*\*\*\*\*\*\*\*\*\*\*\*\*\*\*\*\*\*\*\*\*\*\*\*\*\*\*\*\*\*\*\*\*\*\*

**N** Logout